## **RECUPERATION DES BULLETINS ET AUTRES DOCUMENTS LIES AUX COTISATIONS SUR VOTRE ESPACE SILAE**

Une fois connecté, vous arrivez sur l'état d'avancement.

#### - **Comment récupérer les bulletins ?**

La liste de vos salariés apparaît et, pour chaque mois passé de l'année, une bulle verte indique que le bulletin a été validé et est disponible.

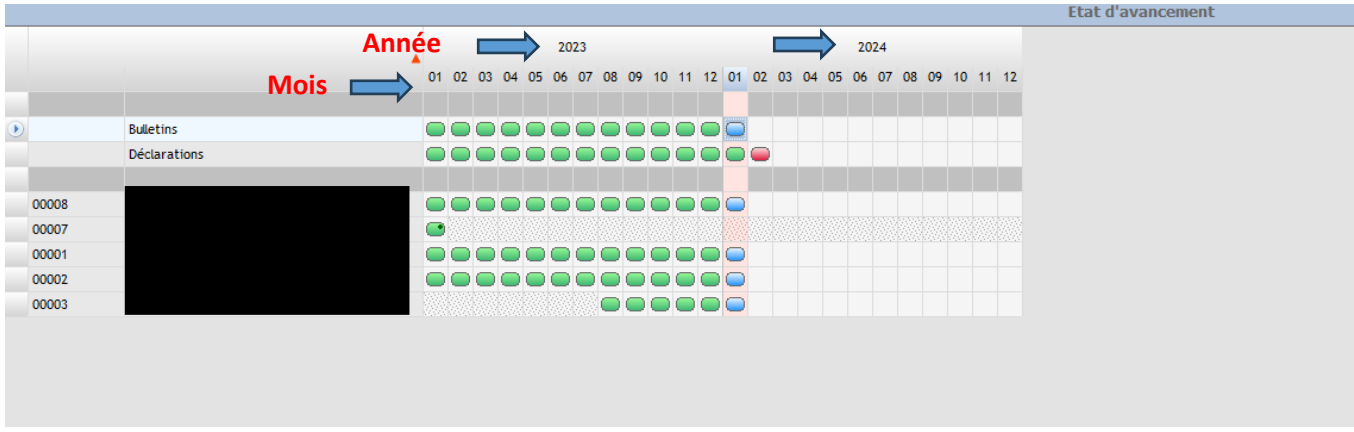

Les bulletins visionnés et validés sont en verts. Ceux en attente sont en bleus.

Dans notre exemple, pour visionner les bulletins de Janvier 2024, vous devez vous positionner sur la bulle bleue et faire un « clic-droit » et aller sur « imprimer » ou « télécharger » pour les éditer.

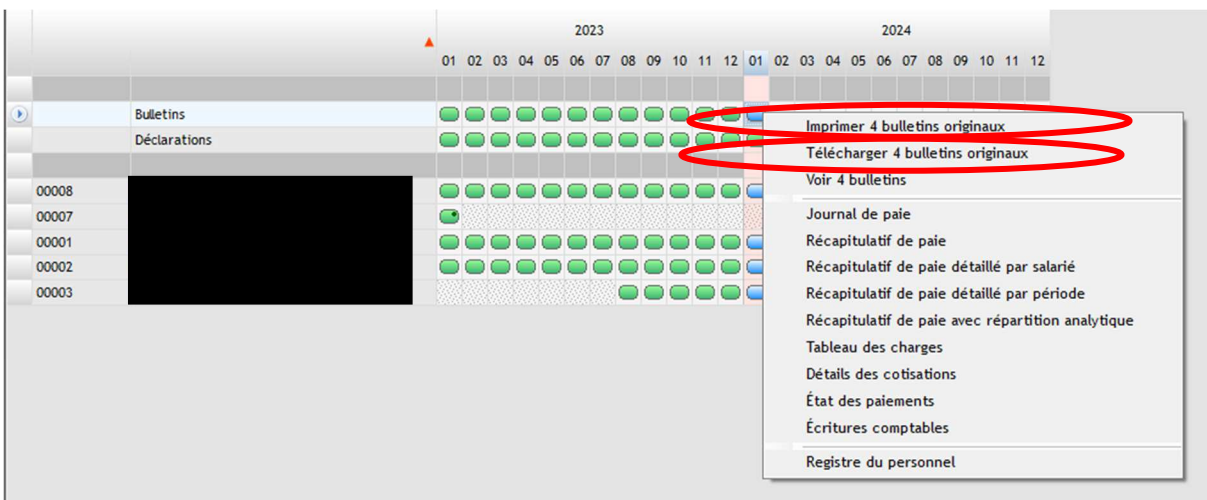

Une fois cette étape réalisée, les bulles des bulletins passent automatiquement en vert.

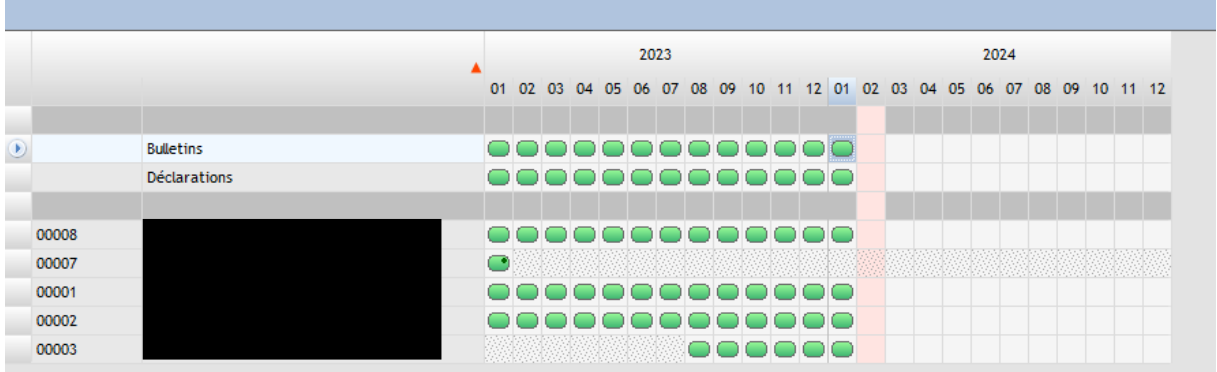

Vous avez la possibilité (seulement une fois le bulletin passé en vert) de les envoyer par mail depuis SILAE à vos salariés.

Il faut faire un clic droit sur la bulle verte du salarié, puis cliquez sur « Envoyer par mail le bulletin original »

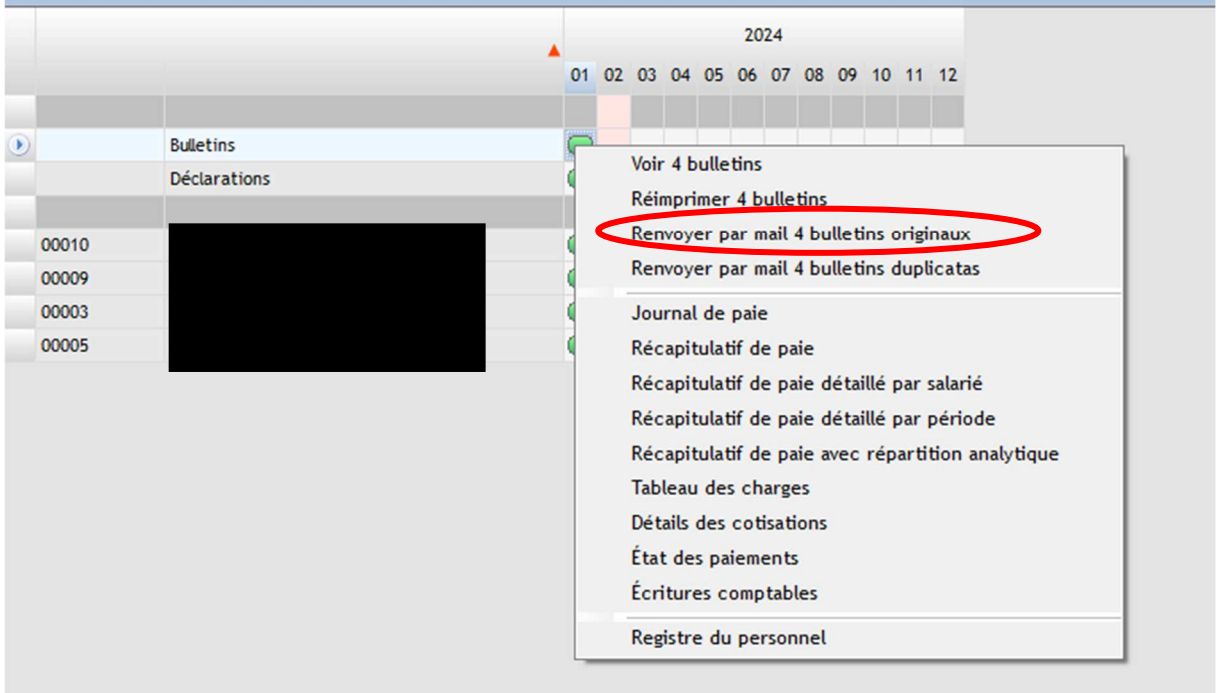

Il vous suffit juste de compléter l'adresse mail de votre salarié dans la ligne « destinataire », puis « envoyer »

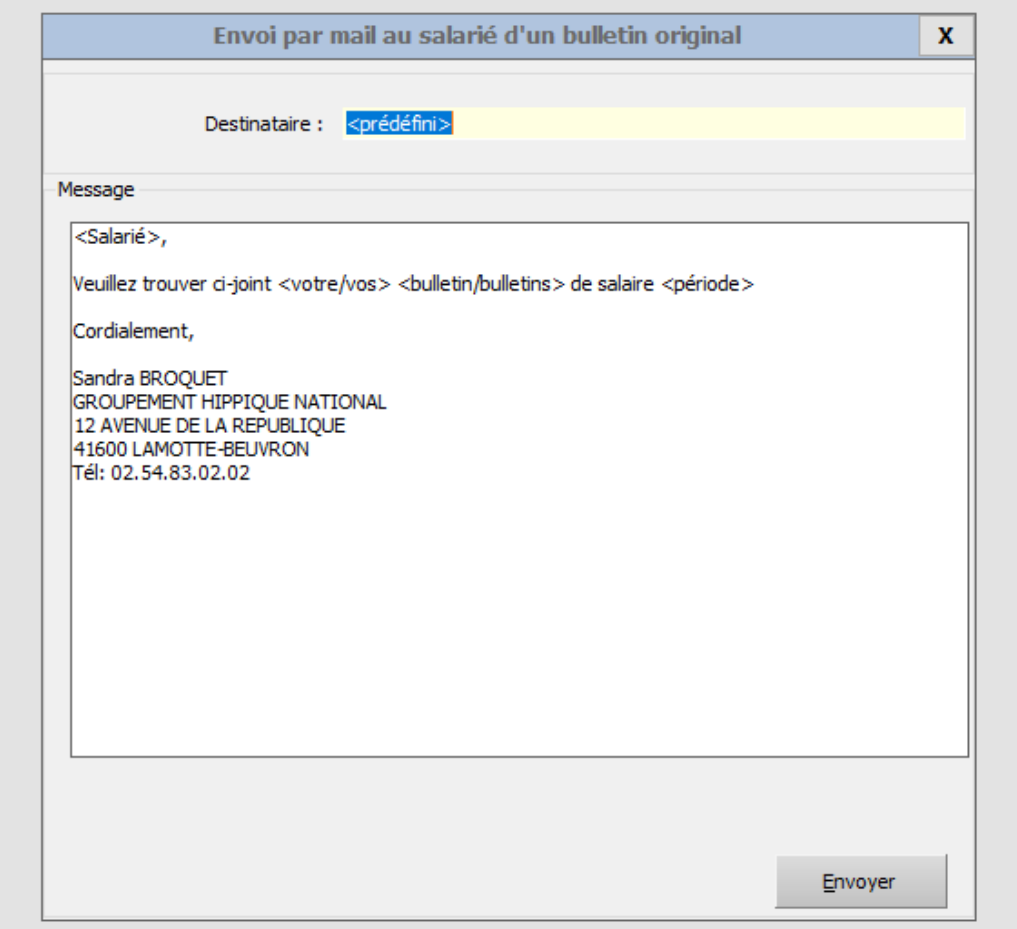

Le salarié reçoit un mail de ce type :

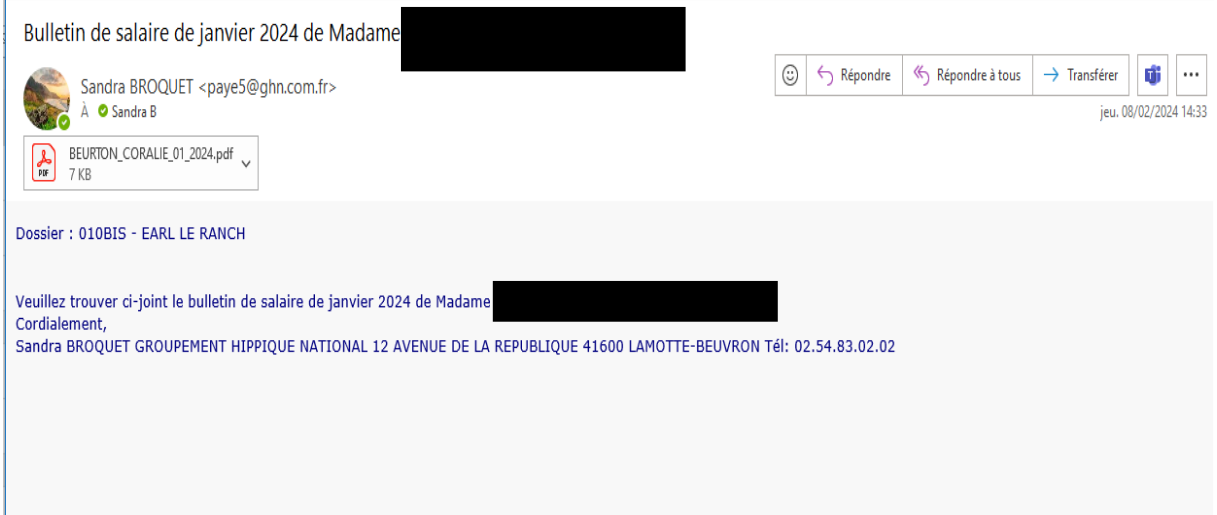

### - **Où visualiser ce que vous devez régler aux organismes ?**

Au niveau de la ligne « déclarations » :

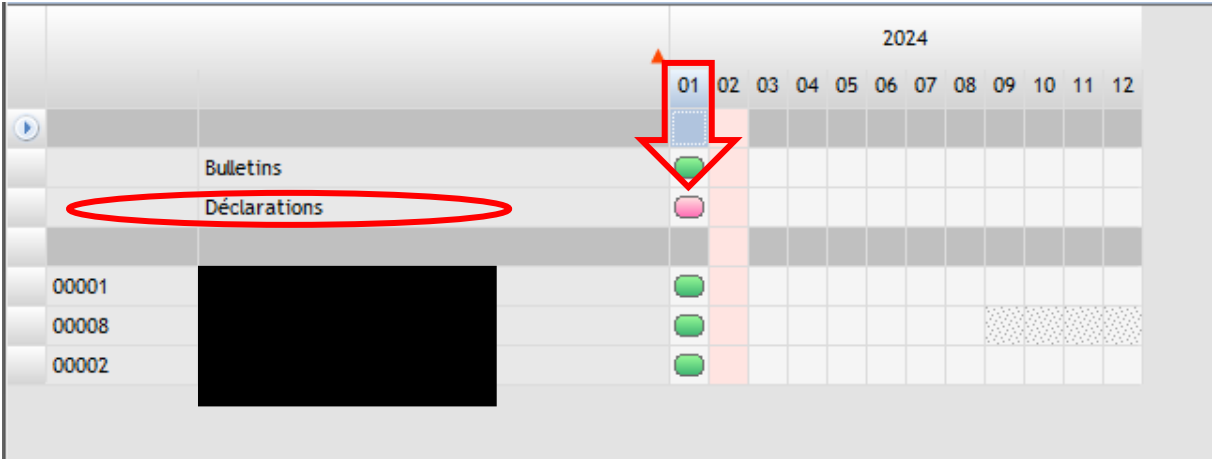

Plusieurs couleurs de bulles peuvent apparaitre :

- Bulle rouge : DSN non calculée
- Bulle rose : DSN calculée mais non déposée
- Bulle orange : DSN calculée, déposée et en cours de validation par les organismes
- Bulle verte : DSN calculée, déposée et acceptée par les organismes

Il faut double cliquer sur la bulle de la ligne déclarations : cela vous donne accès aux informations des DSN et notamment aux montants des cotisations dus aux différents organismes.

Cela vous ouvre cette fenetre :

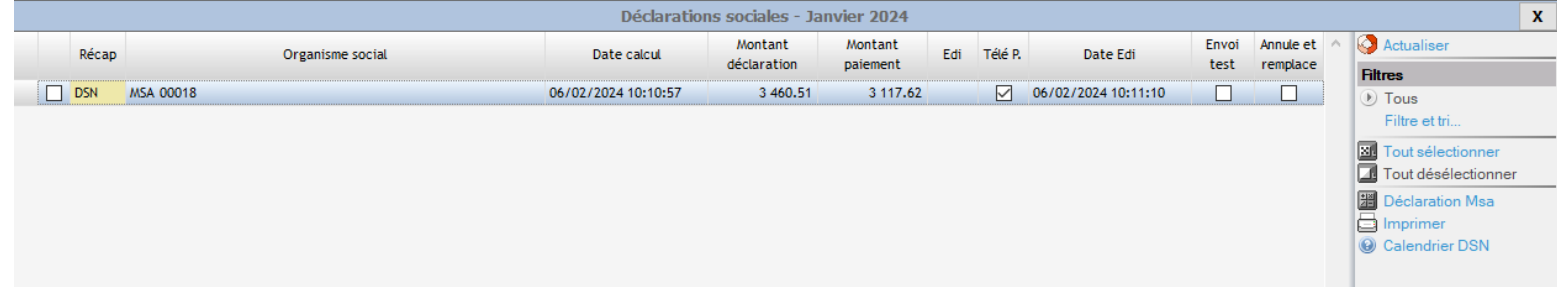

Si vous double cliquez sur la ligne, vous accédez au détail des cotisations et des organismes transmis en DSN :

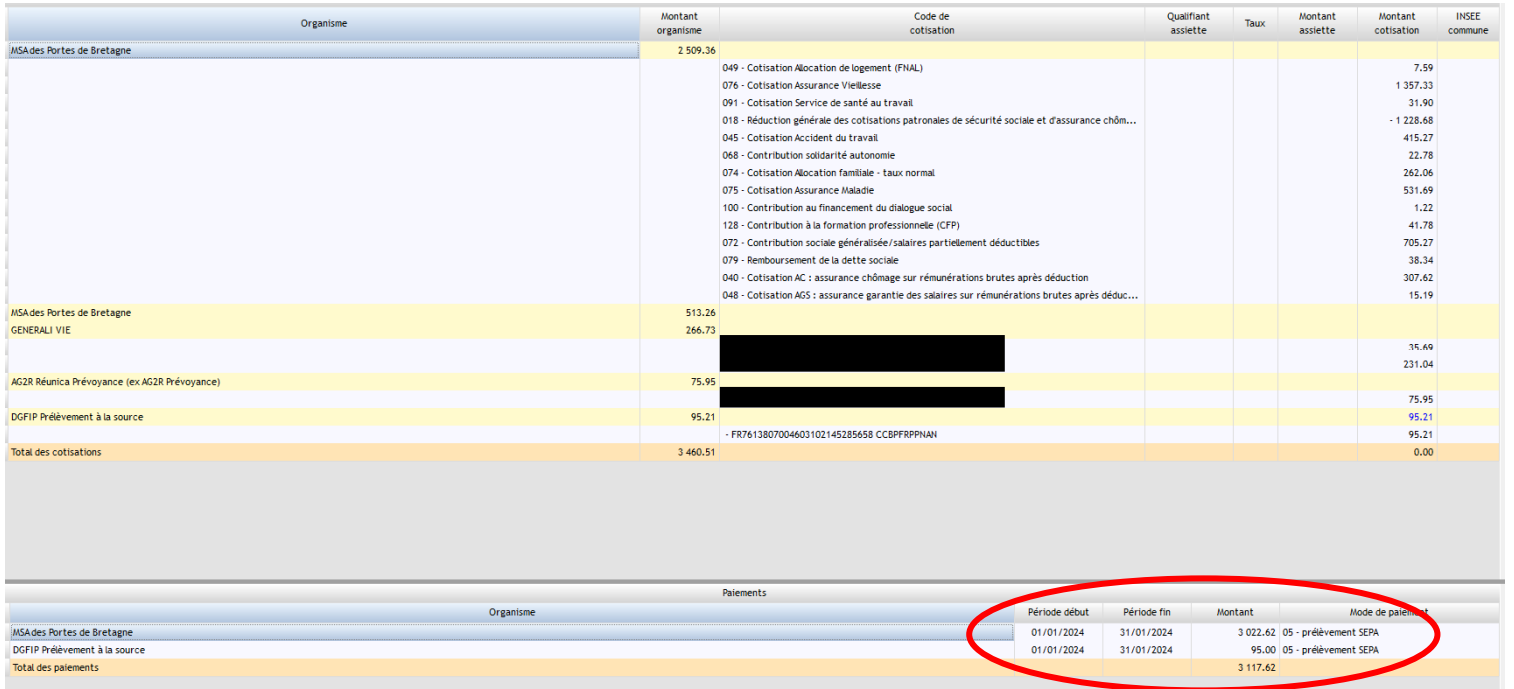

# - **Comment récupérer les divers documents issus de la paye ?**

Il faut faire un clic droit sur la bulle du mois souhaitée, puis vous avez accès à la liste des documents disponibles.

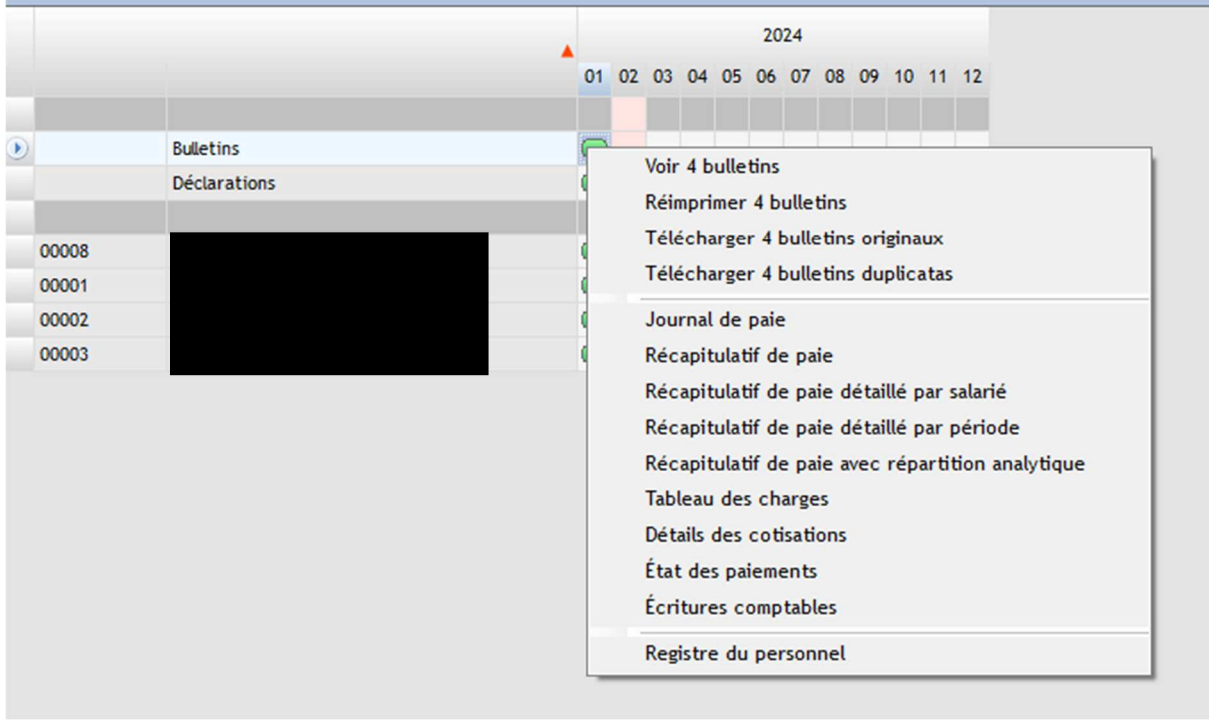

Par exemple pour le tableau des charges, une nouvelle fenêtre s'ouvre :

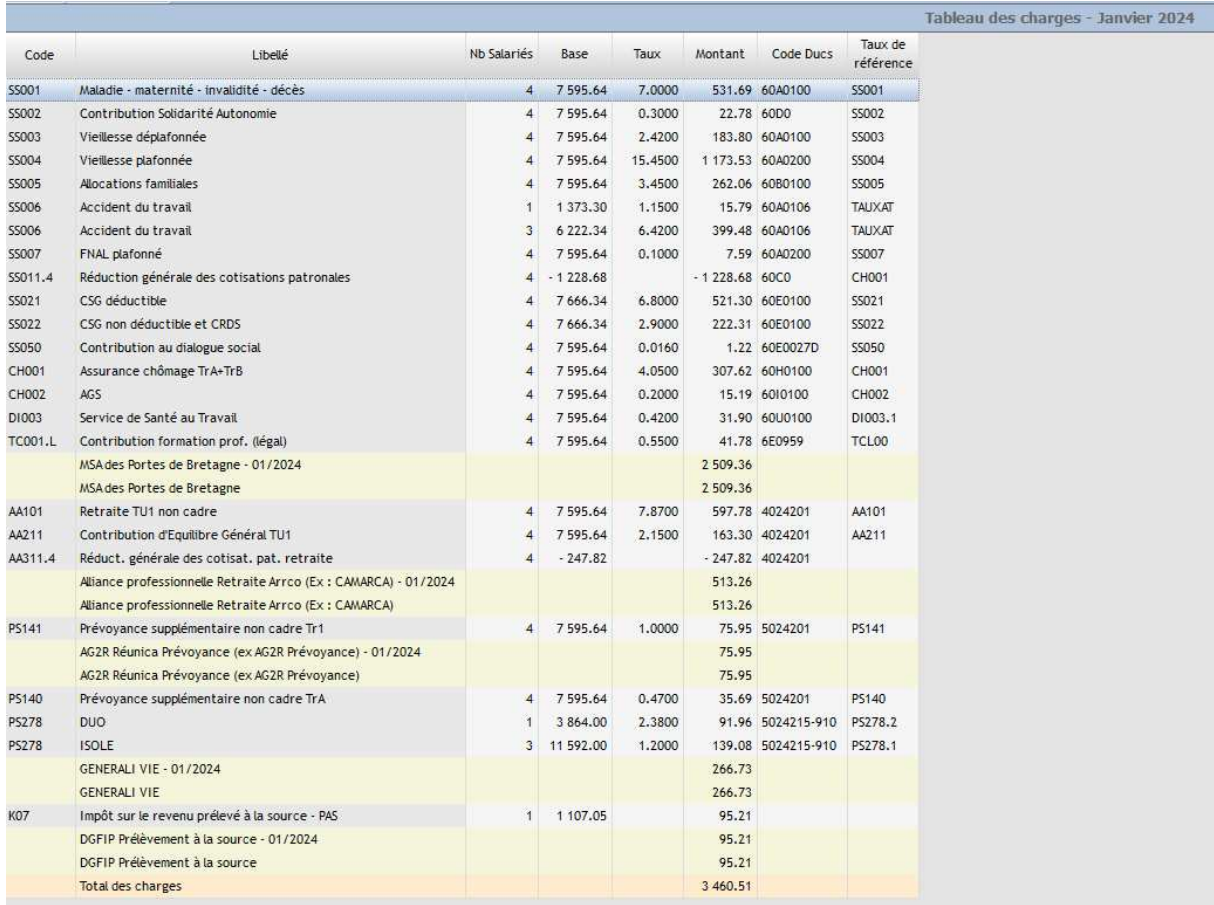

Sur la droite de votre écran, vous avez la possibilité :

## . . . . . . . . . . . . . . . . . . . **Options** Imprimer... Envoyer par mail... Ouvrir dans tableur... Enregistrer sur disque... Ouvrir au format pdf...

### - **Rappels :**

- o **Modification du mot de passe :** si vous le souhaitez, une fois entré dans votre espace, vous pourrez modifier votre mot de passe en cliquant sur le logo en haut à gauche de l'écran.
- o **Transmission des données :** avec ce nouvel outil, merci de nous envoyer vos éléments de paie via SILAE ou par mail.